### 1. Go to Security>Firewall>>Schedules>>Schedule Profiles

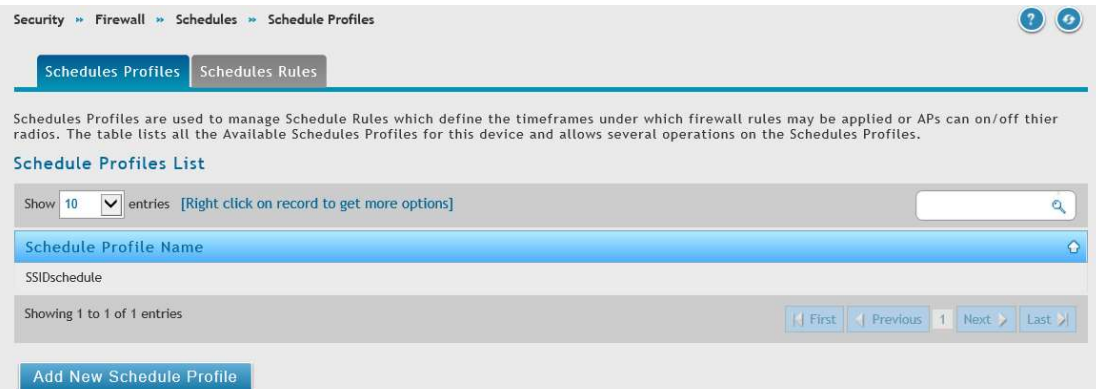

#### Click Add New Schedule Profile and entry the profile name.

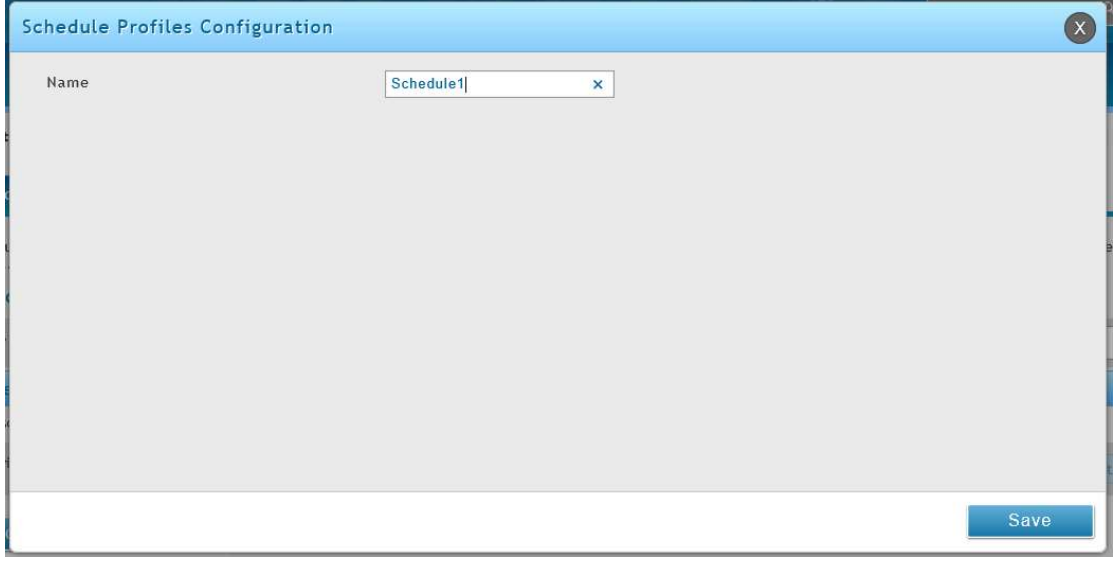

### 2. Go to Security>Firewall>>Schedules>>Schedule Rules

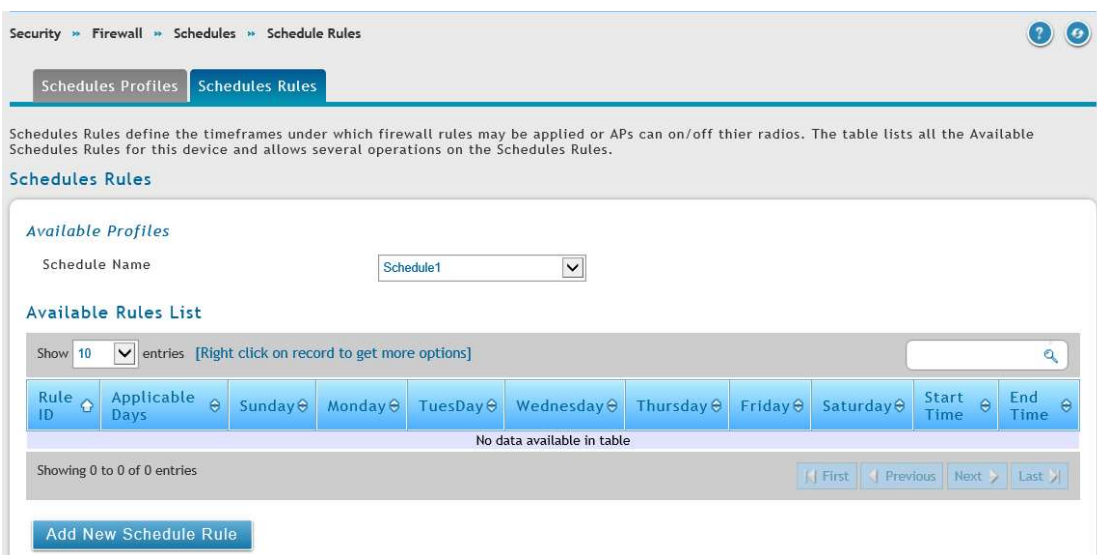

Select Schedule Name and add new schedule rule

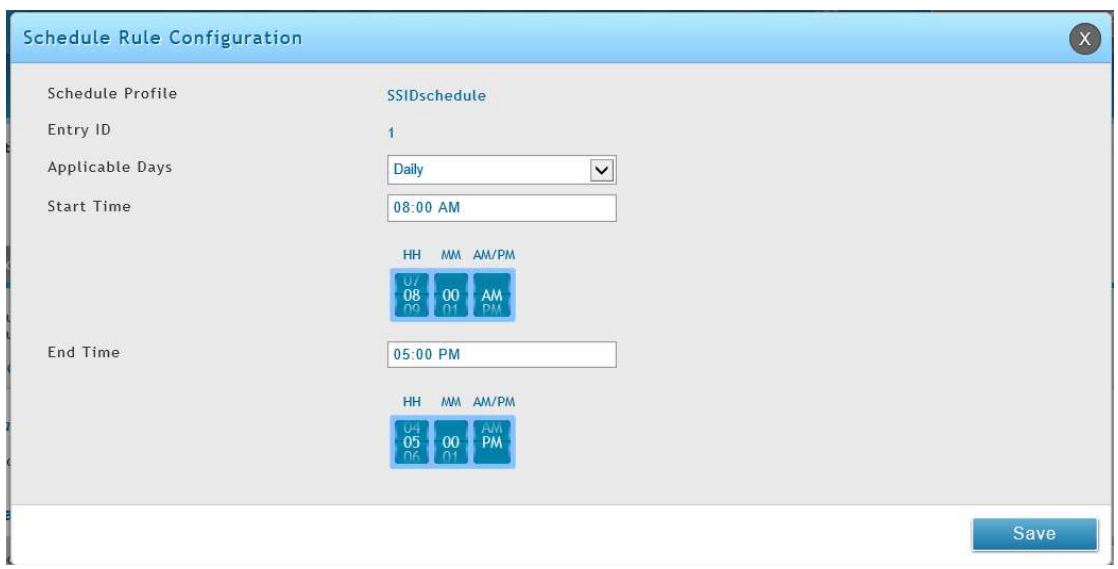

# Setting the schedule rule

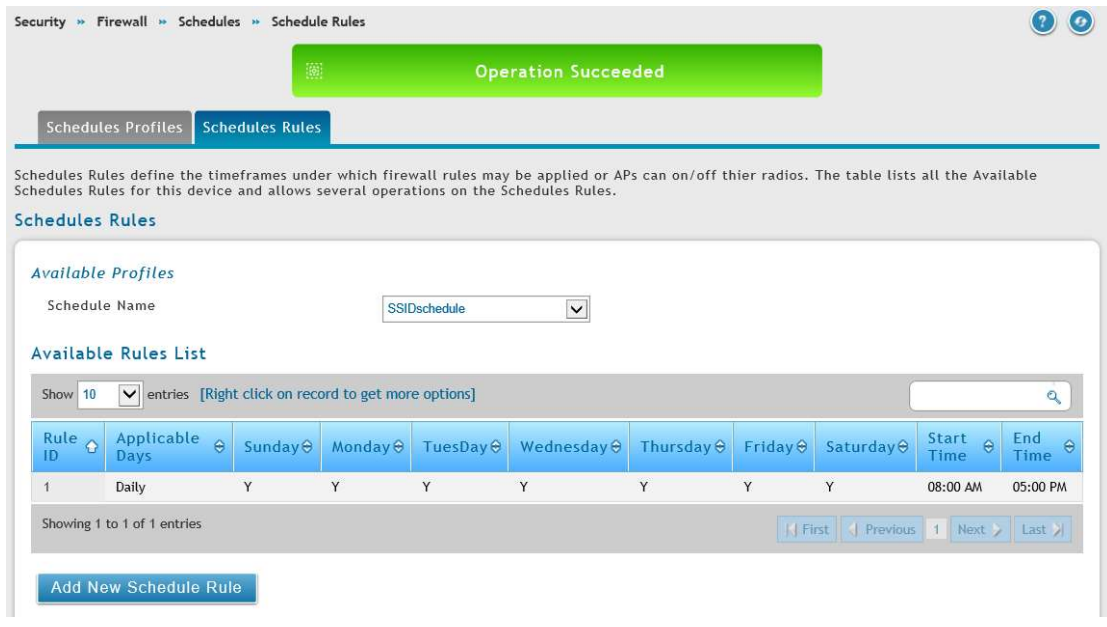

### 3. Go to Wireless>>Access Point>> AP Profiles>>AP Profile Radio

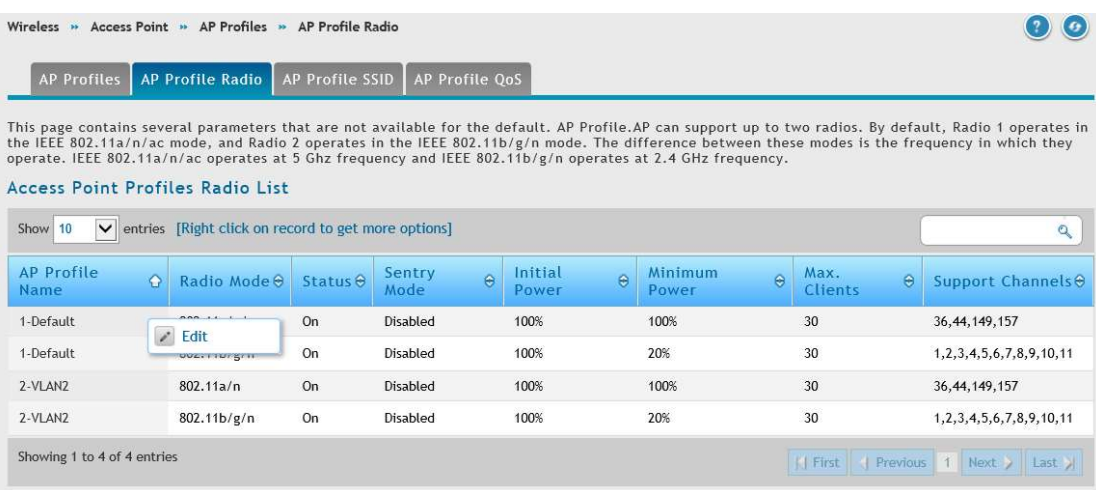

Right click mouse on AP profile name and click the "Edit" to open AP Profile Radio Configuration web page.

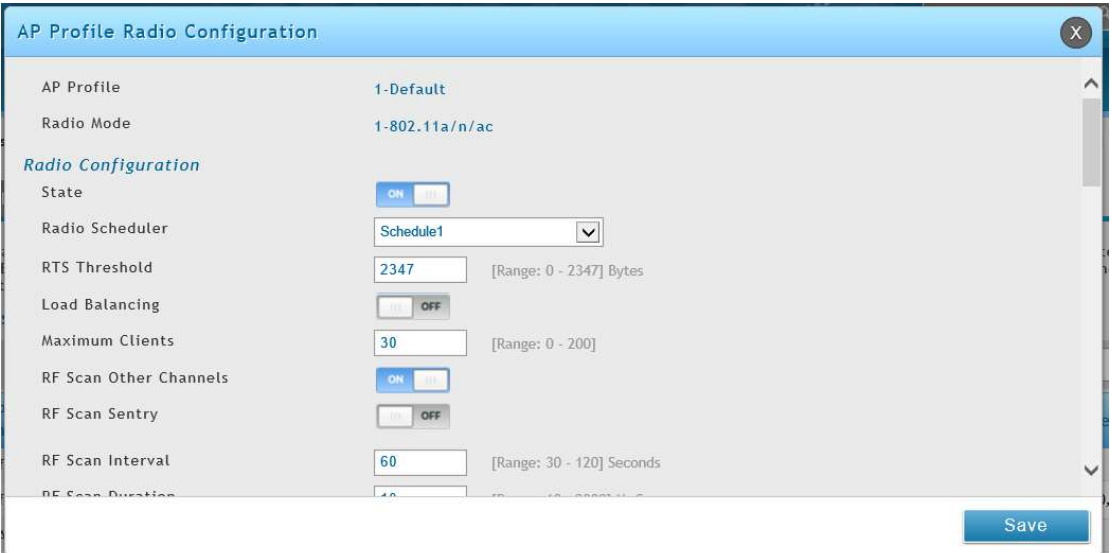

4. Go back to Wireless >> Access Point>> AP Profiles

# Apply the config setting

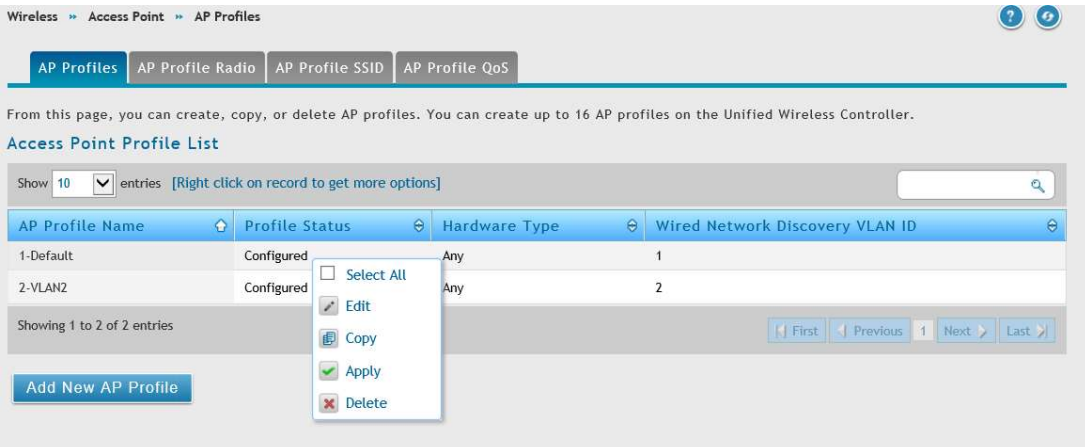